## Guia de Início Rápido

Realize muito mais de onde quer que esteja com acesso, compartilhamento e armazenamento de arquivos seguros. Entre com sua assinatura do Office 365 e selecione SharePoint no Inicializador de aplicativos.

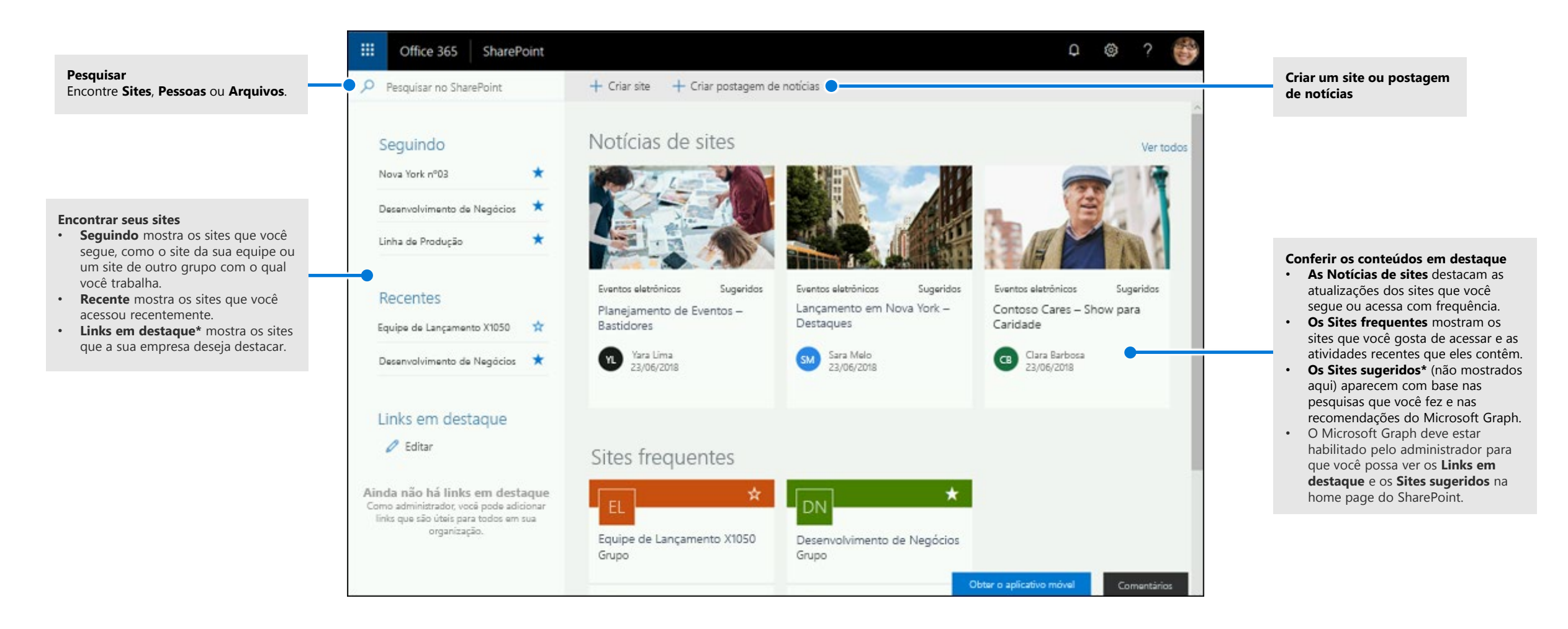

- Microsoft

### Trabalho com arquivos

Selecione um site na home page do SharePoint ou insira a URL dele no navegador. Depois selecione **Documentos** no painel de navegação esquerdo.

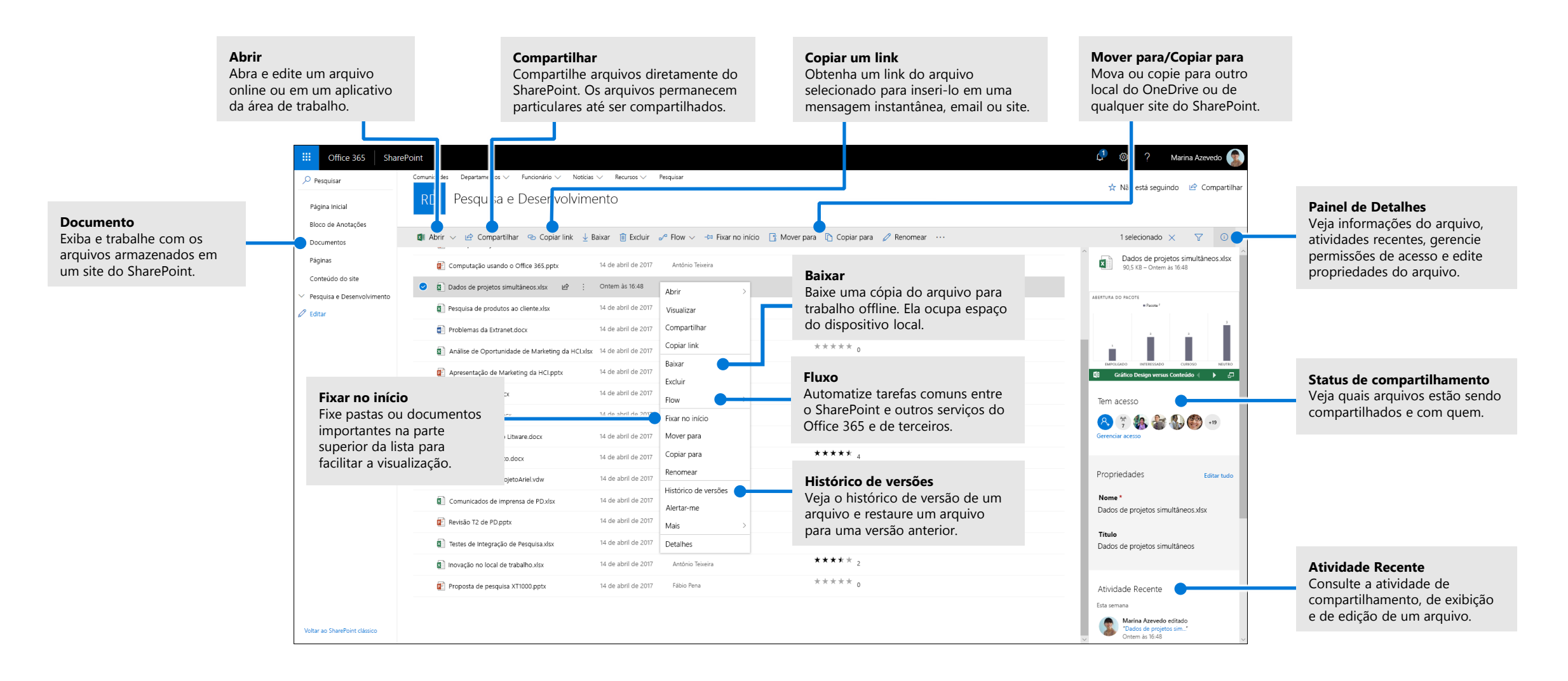

### Criar ou carregar arquivos e pastas

Crie **Novos** arquivos e pastas e carregue os existentes no seu dispositivo. No SharePoint, selecione **Carregar > Arquivos**. Ou selecione um local no SharePoint e arraste e solte arquivos ou pastas do seu dispositivo.

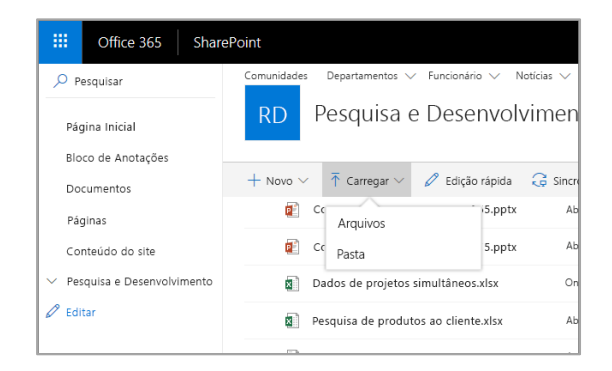

### Compartilhar arquivos

Selecione um arquivo e depois **Compartilhar**. É possível conceder permissões de **Edição** ou **Exibição** aos destinatários e definir limitações de tempo em um arquivo para especificar quando ele deixará de estar acessível.

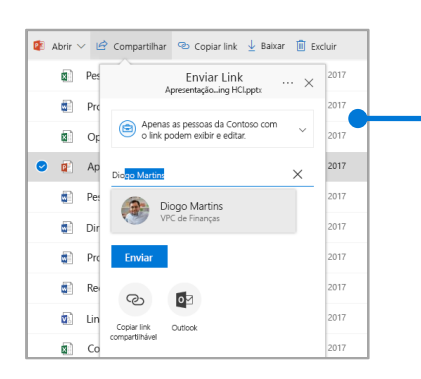

Com base nas configurações do administrador, os três níveis de compartilhamento são:

**Qualquer pessoa** – pessoas de dentro e de fora da organização podem acessar. Links recebidos diretamente ou encaminhados.

**Pessoas da sua organização** – todos na organização podem acessar.

**Pessoas específicas** – especifique os endereços de email das pessoas a quem deseja conceder acesso.

# Copiar um link

Também é possível compartilhar um arquivo copiando o link e colando-o em um email, uma mensagem instantânea, uma página da Web ou do OneNote. No SharePoint, selecione um arquivo e depois **Copiar link**. Copie o link e cole-o no destino.

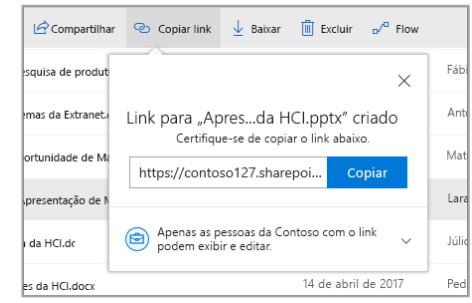

### Sincronizar arquivos e pastas do SharePoint com o OneDrive

Sincronize os arquivos e pastas do SharePoint com seu computador para poder acessá-los mesmo quando estiver offline. Selecione **Sincronizar** na biblioteca de documentos do site do SharePoint em que você deseja sincronizar arquivos e entre com sua conta corporativa ou de estudante.

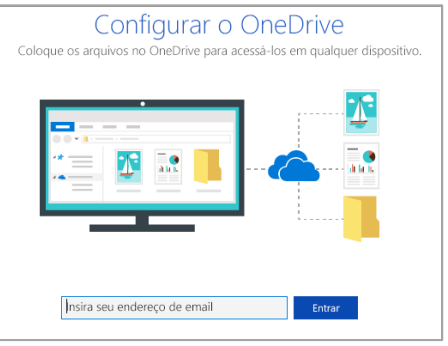

## Criar um site

Selecionar **+ Criar** site na home page do SharePoint para criar um novo site do SharePoint. Selecione um Site de equipe ou de comunicação e digite um título, uma descrição, os membros e proprietários. Também é possível tornar o grupo particular e alterar o nome de email do grupo. Caso selecione um Site de equipe, um grupo do Office 365 também será criado.

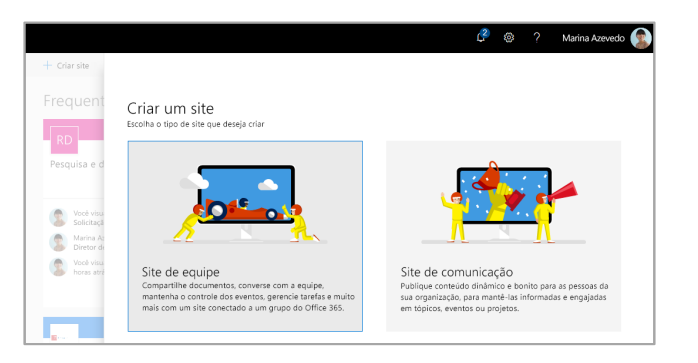

### Adicionar uma lista ou biblioteca de documentos

Selecionar **+ Novo** no novo site para adicionar uma lista ou biblioteca.

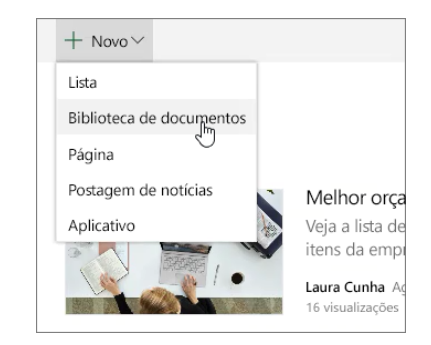

# Adicionar uma página

Selecione **+ Novo > Página** no novo site, dê um nome à página e selecione **Publicar**.

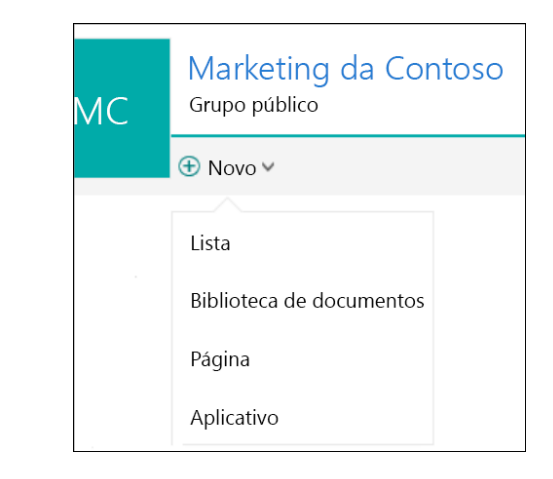

### Adicionar Web Parts

Na página ou postagem de notícias, selecione o sinal de mais  $\bigoplus$ . Você pode adicionar textos, imagens, arquivos, vídeos e conteúdos dinâmicos usando as respectivas web parts.

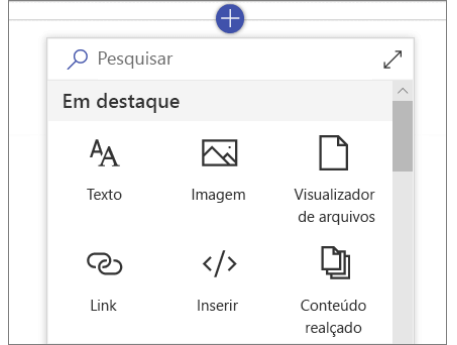

#### Acesso ao SharePoint móvel

O SharePoint móvel é um novo jeito de acessar o conteúdo da intranet no telefone ou tablet e está disponível nas lojas de aplicativos do iOS, Android e Windows. Acesse sites, pessoas e arquivos, pesquise e navegue no SharePoint, fique em dia com as notícias, exiba seu conteúdo e muito mais.

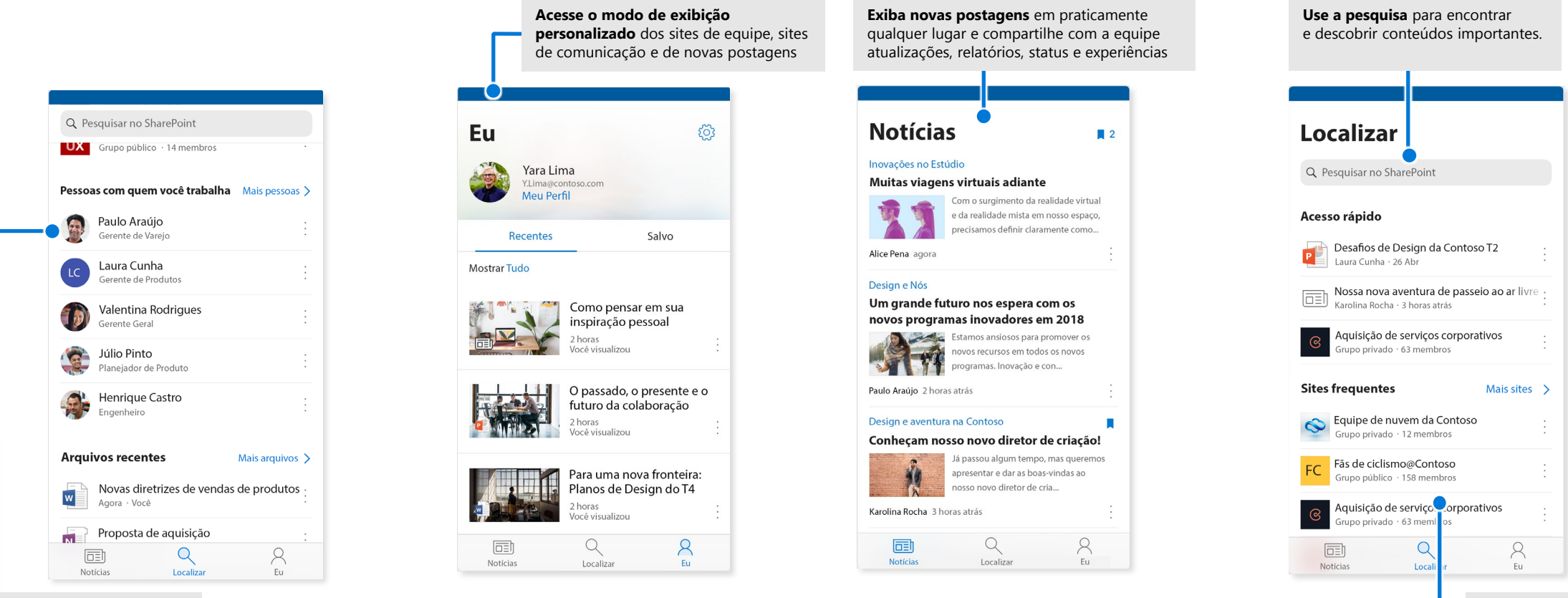

**Toque em um usuário** para acessar o cartão de visita e ver com quem ele trabalha e em que projetos está envolvido.

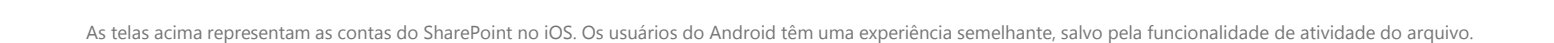

**Navegue por sites**, arquivos, pessoas e muito mais para voltar ao que estava fazendo.

### Arquivos Sob Demanda

Os Arquivos Sob Demanda ajudam a acessar todos os arquivos no SharePoint por meio do OneDrive sem precisar baixá-los nem usar o espaço de armazenamento do computador. Na barra de ferramentas, selecione o ícone do OneDrive e depois **Mais > Configurações**. Na guia **Configurações**, **selecione a** caixa Economize espaço e baixe os arquivos à medida que os usa.

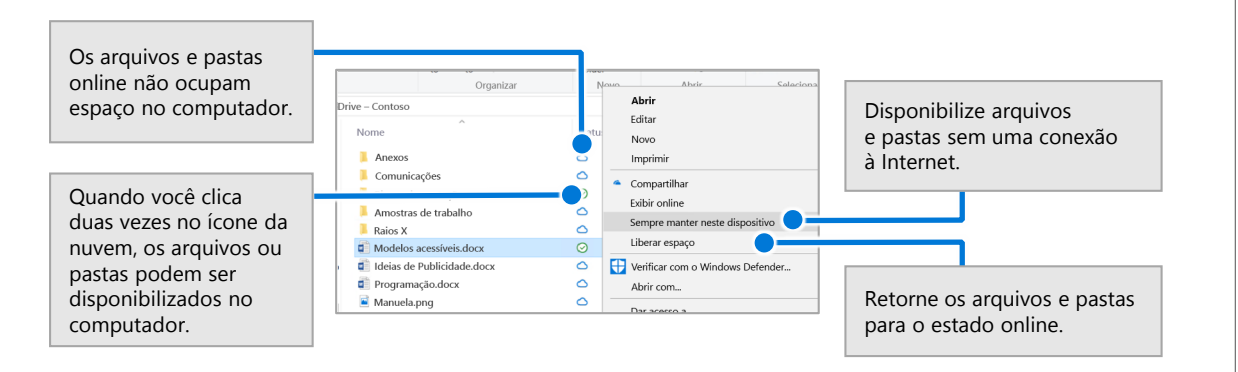

#### Selecionar os arquivos e pastas a ser sincronizados

Você pode escolher as pastas e arquivos para sincronizar com o computador. Na barra de ferramentas, selecione o ícone do OneDrive e depois **Mais > Configurações > Escolher pastas**.

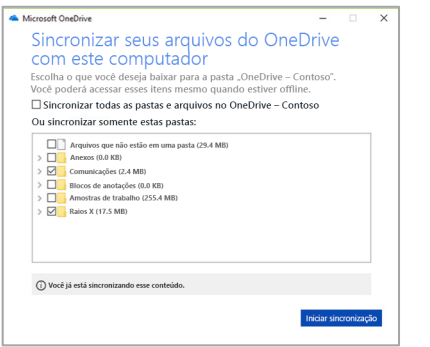

## Próximas etapas com o SharePoint

#### **Obter ajuda**

Explore os tópicos de ajuda e de treinamento do SharePoint e de outros aplicativos do Office. Acesse mais informações em **https://go.microsoft.com/fwlink/?linkid=871131**.

#### **Obter vídeos, tutoriais e treinamento gratuito do Office**

Você está pronto para aproveitar ao máximo tudo o que o SharePoint tem a oferecer? Explore nosso treinamento gratuito em **https://go.microsoft.com/fwlink/?linkid=871134**.

#### **Baixar o aplicativo móvel do SharePoint**

Baixe o aplicativo móvel para acessar o conteúdo da intranet no seu telefone ou tablet. Acesse **https://aka.ms/getspmobile**.

### Obter outros Guias de Início Rápido

Baixe gratuitamente nossos Guias de Início Rápido de seus outros aplicativos favoritos em **https://go.microsoft.com/fwlink/?linkid=2008317**.

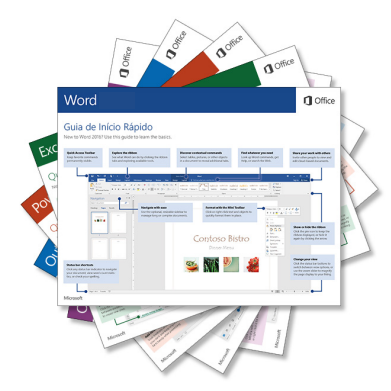